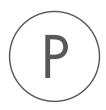

# Navigation Tools Plugin

USER MANUAL

# User manual for Navigation Tools 24.0

Windows, macOS and Linux

January 5, 2024

This software is for research purposes only.

QIAGEN Aarhus Silkeborgvej 2 Prismet DK-8000 Aarhus C Denmark

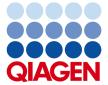

# **Contents**

| 1 | Introduction                  | 4 |
|---|-------------------------------|---|
| 2 | Install and uninstall plugins | 6 |
|   | 2.1 Installation of plugins   | 6 |
|   | 2.2 Uninstalling plugins      | 7 |

## **Chapter 1**

### Introduction

The Navigation Tools plugin provides functionality that supports finding data elements of interest quickly and easily. After installing this plugin, a Bookmark button is added to the Toolbar and two tabs are added beside the Navigation Area tab at the top left of the *CLC Workbench* (figure 1.1):

- **Recent Items** Items recently opened or used are listed here, with the most recently accessed listed at the top. When the mouse cursor is hovered over an item in this tab, its location in the folder structure of the Navigation Area is shown in a tooltip. The maximum number of recent items listed is 50. When this limit is reached, the oldest item is removed when a new one is added. Items stored in a CLC Server File System Location are only shown in the Recent Items list when logged into the *CLC Server*. Double-click on an item to open it in the viewing area.
- Bookmarks Bookmarks are listed here. Bookmarks refer to individual elements or to folders, and provide a fast way to access items of particular interest.
   Bookmarks are described further below.

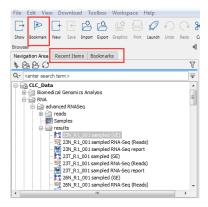

Figure 1.1: Recent items and Bookmarks tabs are added next to the Navigation Area tab and a Bookmark button is added to the Toolbar after installation of the Navigation Tools plugin.

#### **Bookmarks**

Bookmarks provide a way to quickly access elements or folders of interest. Bookmarks are automatically updated if the elements or folders they point to are moved.

Bookmarks are created by selecting the item of interest in the Navigation Area and clicking on the Bookmark  $(\begin{subarray}{c} \end{subarray})$  button in the top toolbar. To delete a bookmark, select it in the Bookmarks tab and click on the **Delete (** $\begin{subarray}{c} \end{subarray}$ ) button in the toolbar. Deleting a bookmark does not affect the item the bookmark refers to.

Double clicking on a bookmark in the Bookmarks tab opens the bookmarked item in the viewing area.

Right-clicking on a bookmark reveals a menu with options to **Locate in Navigation Area** or to **Rename bookmark...** (figure 1.2). When created, a bookmark is assigned the same name as the item being bookmarked. The names of the bookmark and the item it refers to are independent: changing either of these does not affect the name of the other.

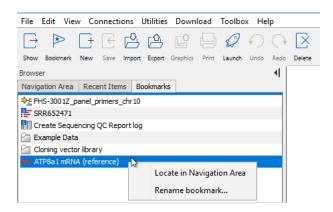

Figure 1.2: Right-click on a bookmark to reveal a menu with an option to find the item in the Navigation Area or to rename the bookmark.

Hover the mouse cursor over a bookmark to reveal a tooltip with information about where the item the bookmark refers to is stored (figure 1.3).

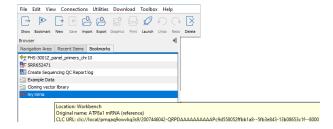

Figure 1.3: Hover the mouse cursor over a bookmark to see information about the location of the item the bookmark refers to. If the bookmark has been renamed, as is the case here, information about the original name is shown in the tooltip.

When logged into a *CLC Server*, elements and folders in CLC Server File System Locations can be bookmarked<sup>1</sup>. These bookmarks are disabled when not logged into the *CLC Server*. Double-clicking on such a bookmark opens the CLC Server Connection dialog,

<sup>&</sup>lt;sup>1</sup>Prior to version 24.0 bookmarks for items in CLC Server File System Locations were not persisted.

### **Chapter 2**

# **Install and uninstall plugins**

Navigation Tools is installed as a plugin.

#### 2.1 Installation of plugins

**Note**: In order to install plugins and modules, the *CLC Workbench* must be run in administrator mode. On Windows, you can do this by right-clicking the program shortcut and choosing "Run as Administrator". On Linux and Mac, it means you must launch the program such that it is run by an administrative user.

Plugins and modules are installed and uninstalled using the Workbench Plugin Manager. To open the Plugin Manager, click on the **Plugins** ( ) **button** in the top Toolbar, or go to the menu option:

#### Utilities | Manage Plugins... ( 🛂 )

The Plugin Manager has two tabs at the top:

- Manage Plugins An overview of your installed plugins and modules is provided under this
  tab.
- Download Plugins Plugins and modules available to download and install are listed in this tab.

To install a plugin, click on the **Download Plugins** tab (figure 2.1). Select a plugin. Information about it will be shown in the right hand panel. Click on the **Download and Install** button to install the plugin.

#### **Accepting the license agreement**

The End User License Agreement (EULA) must be read and accepted as part of the installation process. Please read the EULA text carefully, and if you agree to it, check the box next to the text **I accept these terms**. If further information is requested from you, please fill this in before clicking on the **Finish** button.

#### Installing a cpa file

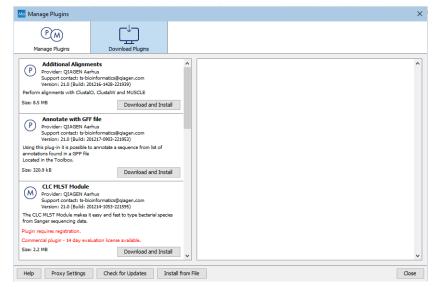

Figure 2.1: Plugins and modules available for installation are listed in the Plugin Manager under the Download Plugins tab.

If you have a .cpa installer file for Navigation Tools, you can install it by clicking on the **Install from File** button at the bottom of the Plugin Manager.

If you are working on a system not connected to the internet, plugin and module .cpa files can be downloaded from <a href="https://digitalinsights.qiagen.com/products-overview/plugins/using">https://digitalinsights.qiagen.com/products-overview/plugins/using</a> a networked machine, and then transferred to the non-networked machine for installation.

#### Restart to complete the installation

Newly installed plugins and modules will be available for use after restarting the software. When you close the Plugin Manager, a dialog appears offering the opportunity to restart the *CLC Workbench*.

#### 2.2 Uninstalling plugins

Plugins and modules are uninstalled using the Workbench Plugin Manager. To open the Plugin Manager, click on the **Plugins** () button in the top Toolbar, or go to the menu option:

#### Utilities | Manage Plugins... ( 🛂 )

This will open the Plugin Manager (figure 2.2). Installed plugins and modules are shown under the Manage Plugins tab of the Plugins Manager.

To uninstall a plugin or module, click on its entry in the list, and click on the **Uninstall** button.

Plugins and modules are not uninstalled until the Workbench is restarted. When you close the Plugin Manager, a dialog appears offering the opportunity to restart the *CLC Workbench*.

#### Disabling a plugin without uninstalling it

If you do not want a plugin to be loaded the next time you start the Workbench, select it in the

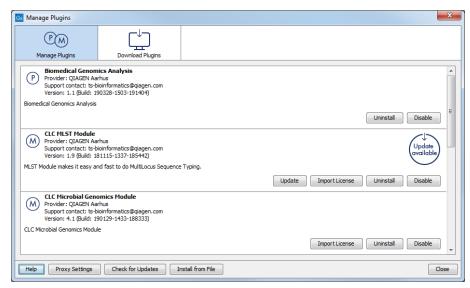

Figure 2.2: Installed plugins and modules are listed in the Plugins Manager under the Manage Plugins tab.

list under the Manage Plugins tab and click on the **Disable** button.